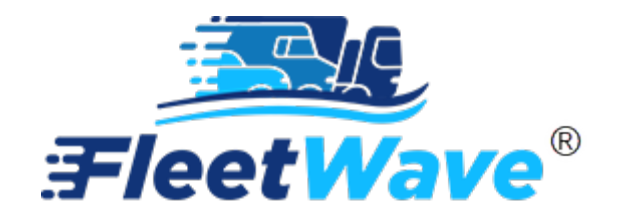

**ADDING EQUIPMENT USER GUIDE**

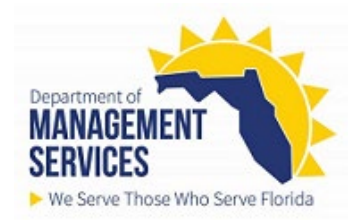

## **Adding Equipment:**

Users can add equipment directly to the vehicles table.

## **Precondition**:

- The equipment spec must exist in the system.
	- $\circ$  If your specification doesn't exist, you will need to email the Fleet Help Desk [FleetHelpDesk@dms.fl.gov.](mailto:FleetHelpDesk@dms.fl.gov)
	- o You should include: *Make*, *Model*, *VIN/Serial Number* and *Fuel Type*

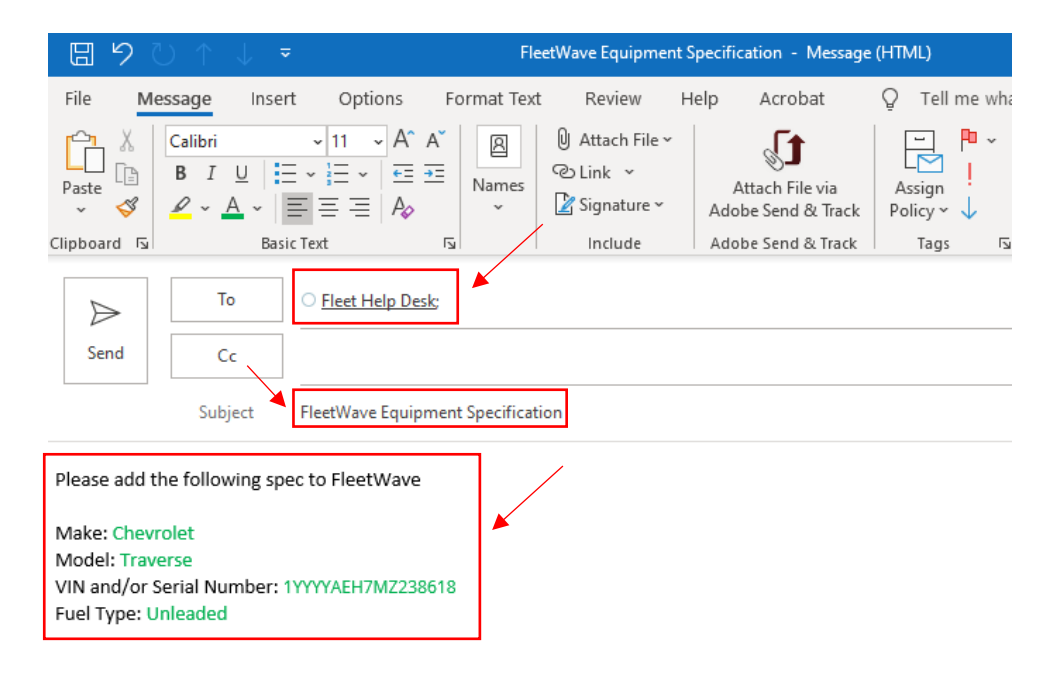

1. Access the Vehicles table *(Located on the left toolbar)*. To lock/unlock your toolbar, use the **f** button.

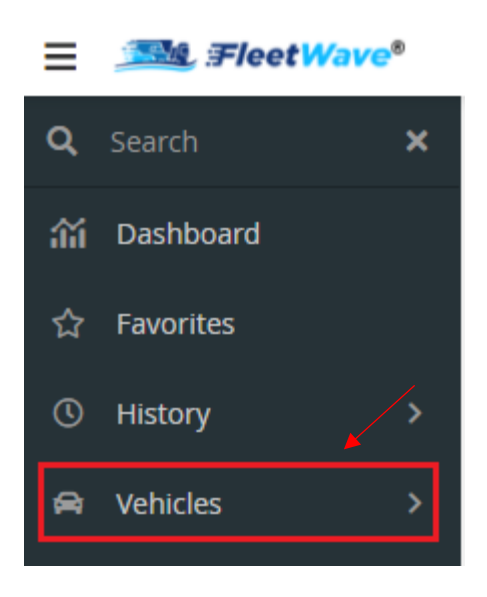

2. Click '+' to add record *(Located on top, right)*

౷

3. FleetWave displays add form for a new equipment record on the *Specification* tab.

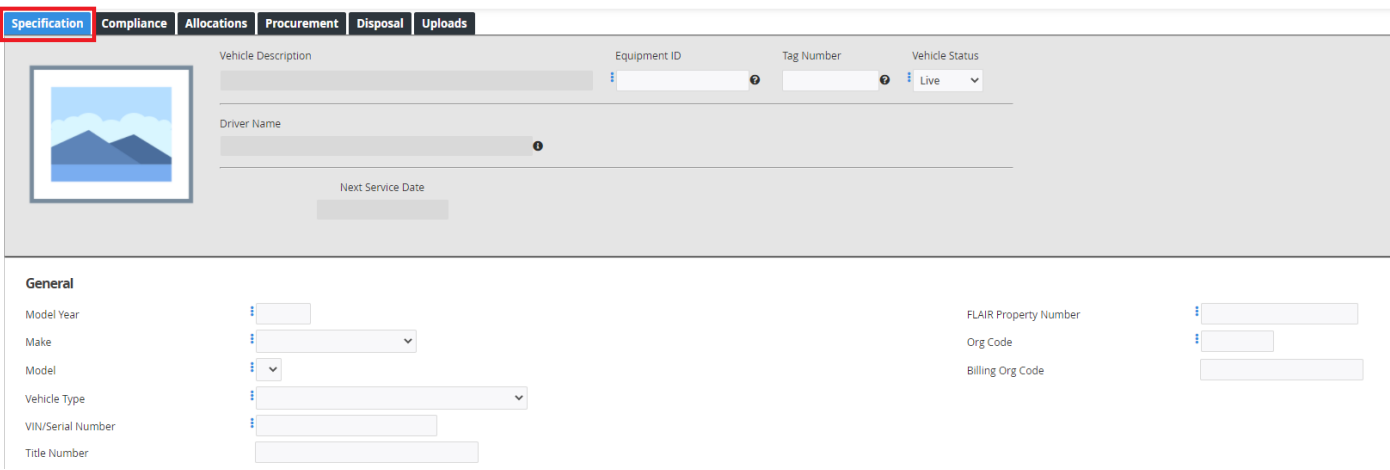

- 4. Status will default to *Live.*
	- a. Status Definitions:
		- i. Pre-Fleet outfitting
		- ii. Off Road stolen, totaled, inoperable, or awaiting funding
		- iii. Live operational

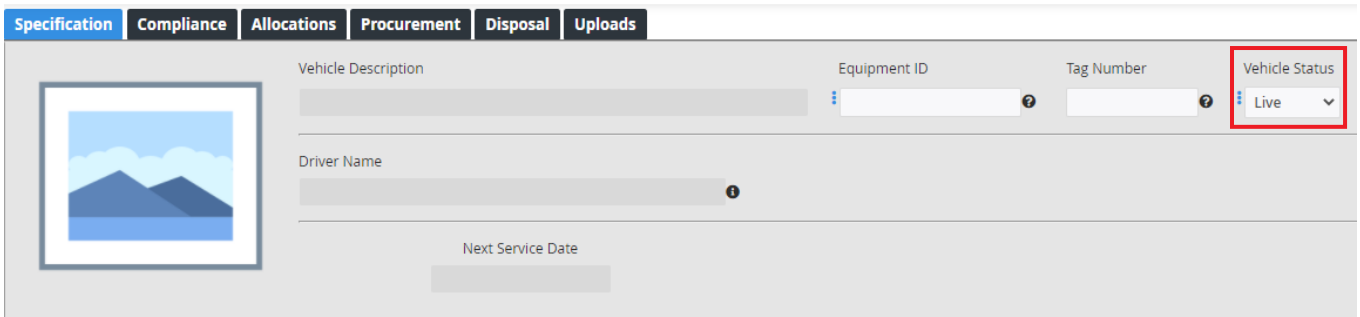

- 5. Enter Required Fields on *Specification* tab: 'Equipment ID', 'Vehicle Status', 'Model Year', 'Make', 'Model', 'Vehicle Type', 'VIN/Serial Number', FLAIR Property Number', 'Org Code', 'City', 'County', 'State', 'Fuel Type', 'Assigned Use'.
- 6. Enter additional information on *Specification* tab, as needed.
- 7. Click on *Compliance* tab.

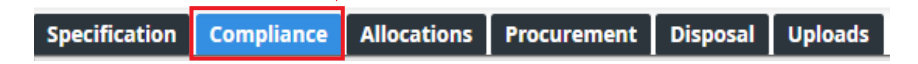

- 8. Enter Required Fields on *Compliance* tab: 'Commission Date', 'Begin Service Date', 'Odometer Type'
- 9. Enter 'Begin Odometer' if different than 0
- 10. Enter additional information on *Compliance* tab, as needed.

11. Click on *Allocations* tab.

Specification Compliance Allocations Procurement Disposal Uploads

- 12. Enter Required Fields on *Allocations* tab: 'Agency', 'Division', 'Department'
- 13. Enter additional information on *Allocations* tab, as needed.
- 14. Click on *Procurement* tab.

**Specification** Compliance | Allocations **Procurement Disposal Uploads** 

- 15. Enter Required Fields on *Procurement* tab: 'Purchase Date', 'Supply Method', 'Purchase Price'
- 16. Enter additional information on *Procurement* tab, as needed.
- 17. The *Disposal* tab will be visible and read only so no data entry is needed.

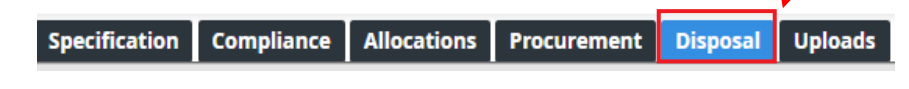

18. Click 'Save' *(Located on bottom, right)*

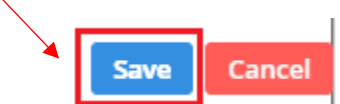

19. FleetWave will return to the table of equipment. New equipment will be visible in the table.